# **1MONITORING AND DEBUGGING**

Copyright © 22. November 2005 Funkwerk Enterprise Communications GmbH bintec Benutzerhandbuch - R-Serie Version 1.1

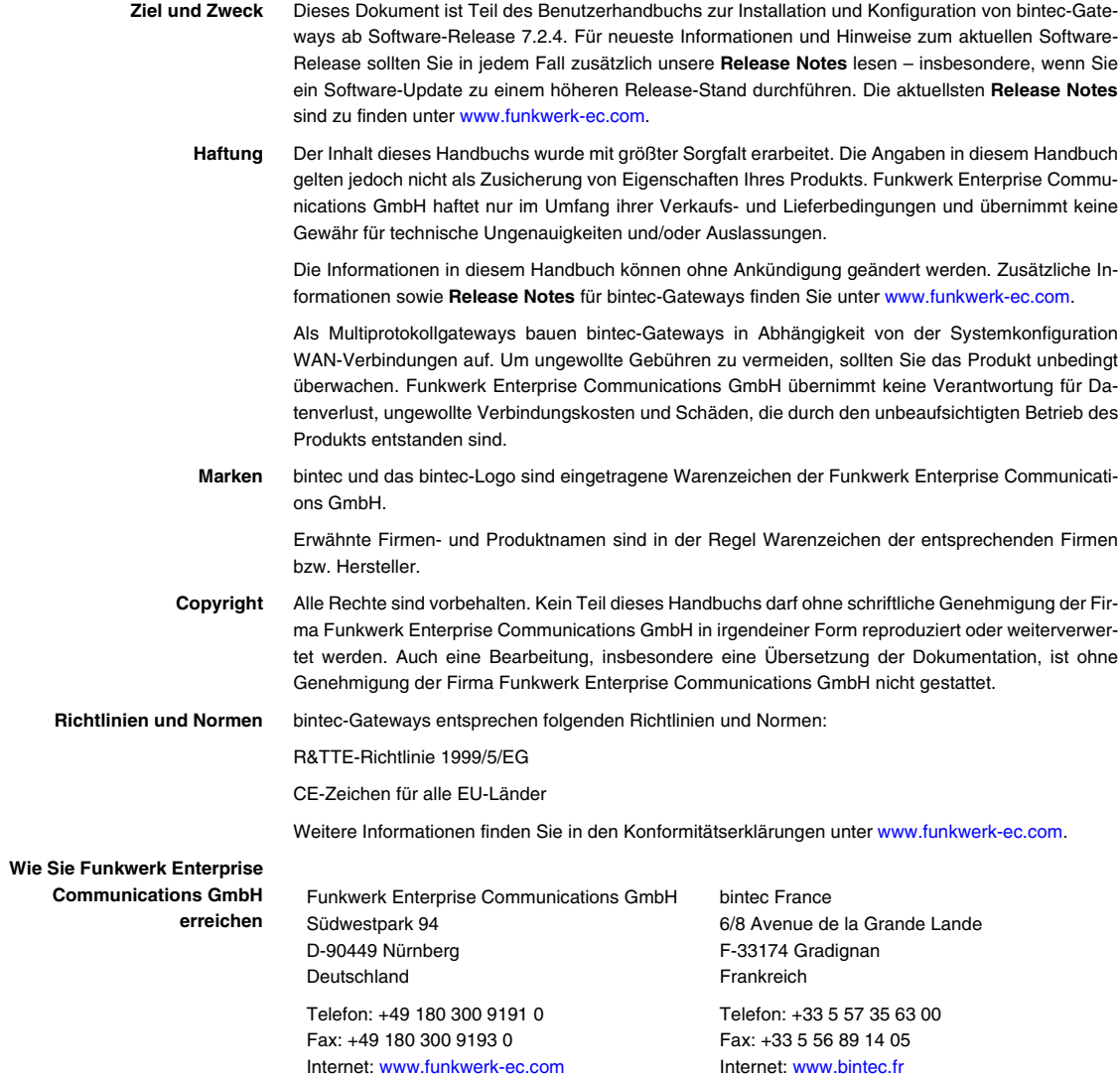

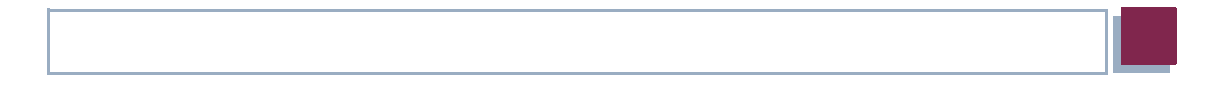

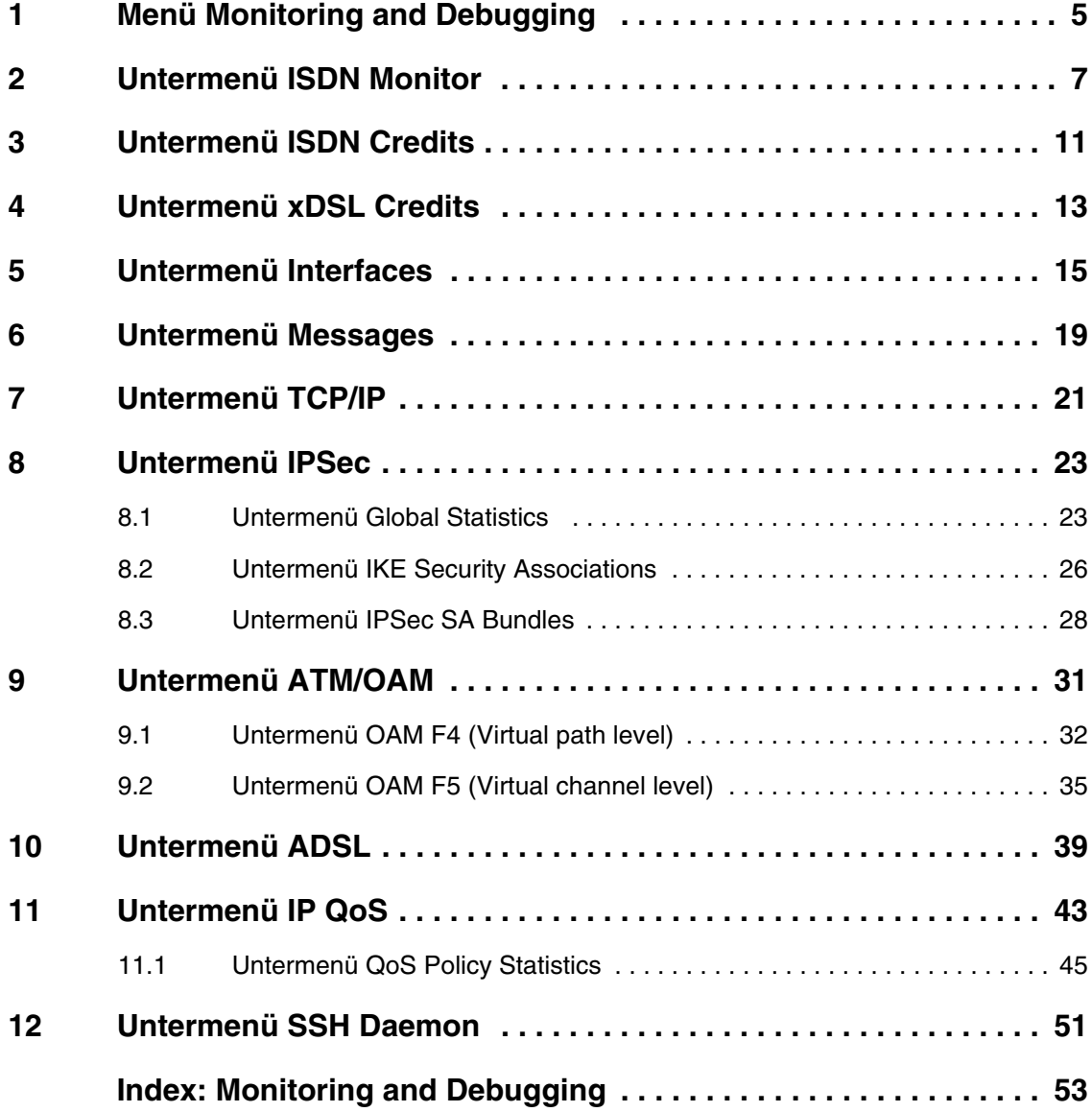

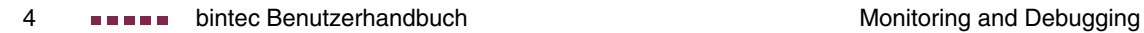

# <span id="page-4-0"></span>**1 Menü Monitoring and Debugging**

**Im Folgenden werden die Felder des Menüs MONITORING AND DEBUGGING beschrieben.**

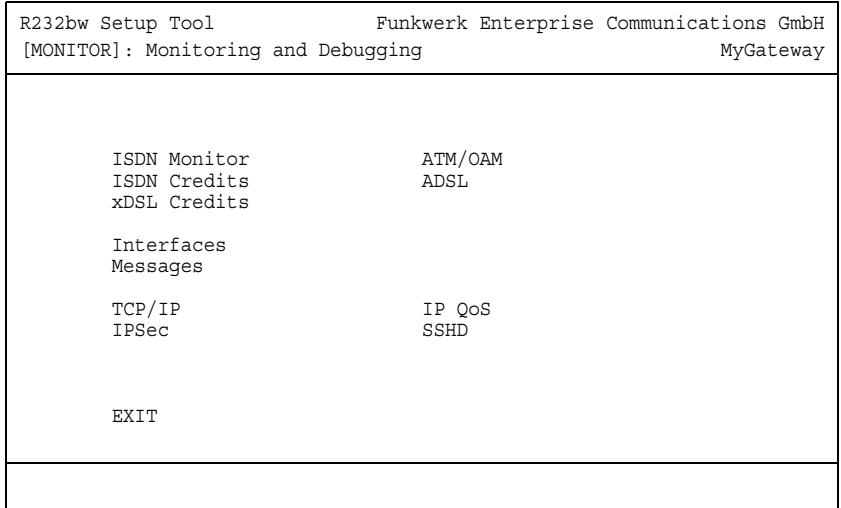

Das Menü **MONITORING AND DEBUGGING** enthält Untermenüs, die das Auffinden von Problemen in Ihrem Netzwerk und das Überwachen von Aktivitäten, z. B. an der WAN-Schnittstelle Ihres Gateways, ermöglichen:

<span id="page-4-4"></span><span id="page-4-3"></span><span id="page-4-2"></span><span id="page-4-1"></span>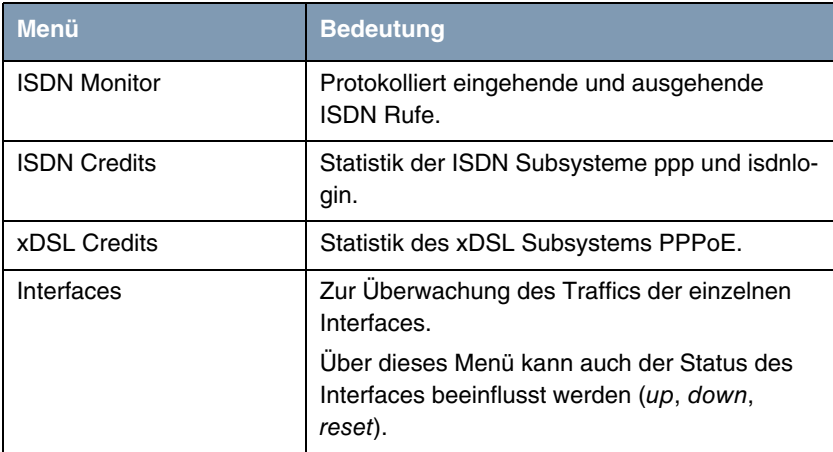

<span id="page-5-6"></span><span id="page-5-4"></span><span id="page-5-3"></span>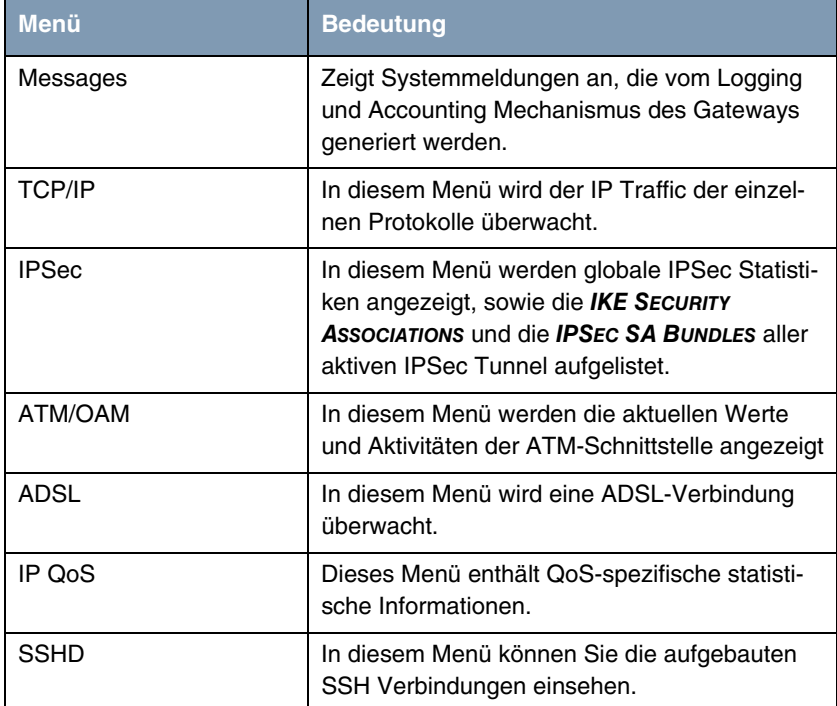

<span id="page-5-5"></span><span id="page-5-2"></span><span id="page-5-1"></span><span id="page-5-0"></span>Tabelle 1-1: Untermenüs im Menü **MONITORING AND DEBUGGING**

# <span id="page-6-0"></span>**2 Untermenü ISDN Monitor**

#### **Im Folgenden wird das Untermenü ISDN MONITOR beschrieben.**

Hier wird eine Liste der bestehenden ISDN-Verbindungen (eingehend und ausgehend) angezeigt:

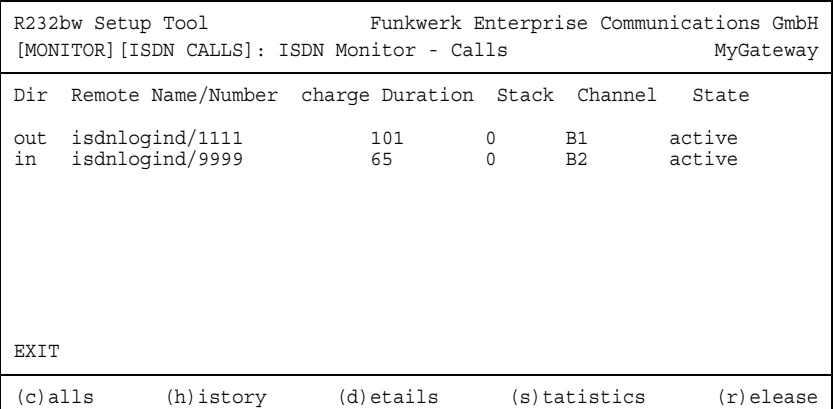

Wählen Sie c, wenn Sie andere Optionen verwendet haben und wieder in die Liste der bestehenden ISDN-Verbindungen wechseln möchten.

Weitere Optionen stehen Ihnen in diesem Menü zur Verfügung:

■ Wählen Sie h, um eine Liste der letzten 20 seit dem letzten Systemstart abgeschlossenen ISDN-Verbindungen (eingehend und ausgehend) anzuzeigen.

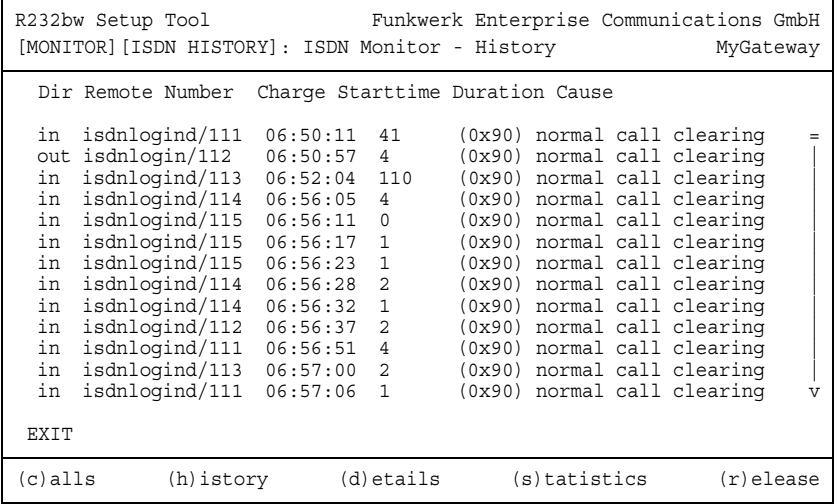

■ Setzen Sie den Cursor auf eine bestehende oder abgeschlossene ISDN-Verbindung und wählen Sie d, um detaillierte Informationen darüber anzuzeigen.

![](_page_7_Picture_125.jpeg)

■ Wählen Sie s, um eine Statistik über die Aktivität der bestehenden ein- und ausgehenden ISDN-Verbindungen anzuzeigen.

![](_page_8_Picture_87.jpeg)

■ Wählen Sie r, um die markierte bestehende ISDN-Verbindung zu schließen.

Die Anzeige wird für die Optionen c, h und s im Sekundentakt aktualisiert.

![](_page_9_Picture_0.jpeg)

# <span id="page-10-0"></span>**3 Untermenü ISDN Credits**

**Im Folgenden wird das Untermenü ISDN CREDITS beschrieben.**

Im Menü **MONITORING AND DEBUGGING** ➜ **ISDN CREDITS** werden Subsystem **CAPI**, Subsystem **PPP** und Subsystem **ISDNLOGIN** und der jeweilige **SURVEILLANCE** Status angezeigt.

Wählen Sie ein Subsystem aus und bestätigen Sie mit der **Eingabetaste**.

Der aktuelle Stand des Taschengeldkontos für das ausgewählte Subsystem wird angezeigt:

![](_page_10_Picture_145.jpeg)

Die Anzeige wird alle zwei Sekunden automatisch aktualisiert.

Das Menü besteht aus folgenden Feldern:

<span id="page-10-2"></span><span id="page-10-1"></span>![](_page_10_Picture_146.jpeg)

<span id="page-11-6"></span><span id="page-11-5"></span><span id="page-11-4"></span>![](_page_11_Picture_144.jpeg)

<span id="page-11-3"></span><span id="page-11-2"></span><span id="page-11-1"></span><span id="page-11-0"></span>Tabelle 3-1: Felder im Menü **MONITORING AND DEBUGGING** ➜ **ISDN CREDITS** ➜ **PPP/ISDNLOGIN** ➜ **EDIT**

![](_page_11_Picture_3.jpeg)

Bitte beachten Sie, dass dieses Menü lediglich eine Anzeige der konfigurierten sowie der erreichten Werte darstellt.

Für eine Konfiguration der Grenzwerte benutzen Sie das Menü **CREDITS** ➜ **ISDN CREDITS**.

# <span id="page-12-0"></span>**4 Untermenü xDSL Credits**

**Im Folgenden wird das Untermenü XDSL CREDITS beschrieben.**

Im Menü **MONITORING AND DEBUGGING** ➜ **XDSL CREDITS** gelangt man in das Untermenü **PPPOE CREDITS**.

Der aktuelle Stand des Taschengeldkontos für das Subsystem PPPoE wird angezeigt:

![](_page_12_Picture_146.jpeg)

Das Menü besteht aus folgenden Feldern:

<span id="page-12-3"></span><span id="page-12-1"></span>![](_page_12_Picture_147.jpeg)

<span id="page-12-2"></span>Tabelle 4-1: Felder im Menü **MONITORING AND DEBUGGING** ➜ **XDSL CREDITS** ➜ **PPPOE CREDITS**

![](_page_13_Picture_1.jpeg)

Bitte beachten Sie, dass dieses Menü lediglich eine Anzeige der konfigurierten sowie der erreichten Werte darstellt.

Für eine Konfiguration der Grenzwerte benutzen Sie das Menü **CREDITS** ➜ **XDSL CREDITS** ➜ **PPPOE CREDITS**.

# <span id="page-14-0"></span>**5 Untermenü Interfaces**

**Im Folgenden wird das Untermenü INTERFACES beschrieben.**

Im Menü **MONITORING AND DEBUGGING** ➜ **INTERFACES** werden die aktuellen Werte und Aktivitäten der **R-Serie** Gateway-Schnittstellen angezeigt.

Die Werte von zwei Schnittstellen werden nebeneinander angezeigt:

![](_page_14_Picture_125.jpeg)

Die Anzeige aktualisiert sich im Sekundentakt.

Wählen Sie unter **INTERFACE NAME** die anzuzeigende Schnittstelle aus.

Das Menü enthält folgende Felder:

<span id="page-14-3"></span><span id="page-14-2"></span><span id="page-14-1"></span>![](_page_14_Picture_126.jpeg)

<span id="page-15-7"></span><span id="page-15-6"></span><span id="page-15-5"></span><span id="page-15-4"></span><span id="page-15-3"></span>![](_page_15_Picture_110.jpeg)

<span id="page-15-1"></span><span id="page-15-0"></span>Tabelle 5-1: Felder im Menü **INTERFACES**

<span id="page-15-2"></span>Wählen Sie **EXTENDED**, um zusätzliche Informationen anzuzeigen. Anschließend können Sie unter **OPERATION** den Status der Schnittstelle verändern (mögliche Werte: set interface down, set interface up, reset) und die Eingabe mit **START OPERATION** bestätigen.

![](_page_16_Picture_50.jpeg)

# <span id="page-18-0"></span>**6 Untermenü Messages**

**Im Folgenden wird das Untermenü MESSAGES beschrieben.**

Im Menü **MONITORING AND DEBUGGING** ➜ **MESSAGES** werden alle (gemäß der Konfiguration im Menü **SYSTEM** aufgezeichneten) Syslog-Messages mit Angabe des Subsystems (**SUBJ**) und der Priorität (**LEV**) aufgelistet.

![](_page_18_Picture_97.jpeg)

Mittels der Schaltfläche **RESET** löschen Sie alle bestehenden Einträge.

Zusätzliche Informationen zu einer bestimmten Meldung erhalten Sie, indem Sie einen Eintrag aus der Liste auswählen und die **Eingabetaste** drücken.

Es öffnet sich eine detaillierte Übersicht zu dem gewählten Listeneintrag.

![](_page_19_Picture_63.jpeg)

Hier wird der komplette Text der Syslog-Message (**MESSAGE**), deren Subsystem (**SUBJECT**) und der Priorität (**LEVEL**) sichtbar. Zusätzlich wird Datum und Uhrzeit (**TIMESTAMP**) der Erstellung der Meldung angegeben.

# <span id="page-20-0"></span>**7 Untermenü TCP/IP**

**Im Folgenden wird das Untermenü TCP/IP beschrieben.**

Im Menü **MONITORING AND DEBUGGING** ➜ **TCP/IP** wird eine Statistik der Verbindungen mit den ➤➤ **Protokollen** ICMP, ➤➤ **IP**, UDP und TCP angezeigt.

![](_page_20_Picture_165.jpeg)

Die Statistik für IP-Verbindungen zeigt folgendes an:

Die Bedeutung der MIB-Variablen finden Sie in der **MIB Reference**. (Diese finden Sie im Download-Bereich der bintec-Produkte auf [www.funkwerk-ec.com.](http://www.funkwerk-ec.com))

Die jeweilige Aufstellung erhalten Sie entweder durch Auswahl der Menüs **ICMP STATISTICS**, **IP STATISTICS**, **UDP STATISTICS** und **TCP STATISTICS**, oder durch drücken der in der Hilfezeile am unteren Rand des Fensters angegebenen Tasten:

- Wählen Sie **C**, um statische Daten zu ICMP darzustellen.
- Wählen Sie **I**, um statische Daten zu IP darzustellen.
- Wählen Sie **U**, um statische Daten zu UDP darzustellen.
- Wählen Sie **T**, um statische Daten zu ICMP darzustellen.

![](_page_21_Picture_0.jpeg)

# <span id="page-22-2"></span><span id="page-22-0"></span>**8 Untermenü IPSec**

Im Menü **MONITORING AND DEBUGGING** ➜ **IPSEC** gelangt man in folgende Untermenüs:

- **E GLOBAL STATISTICS**
- **ENGINE SECURITY ASSOCIATIONS**
- **IPSEC SA BUNDLES**

Hier können Sie sich die globalen IPSec-Statistiken, IKE Security Associations und IPSec Security Associations anzeigen lassen. Dementsprechend enthält es drei Untermenüs, die in den folgenden Kapiteln beschrieben werden.

## <span id="page-22-1"></span>**8.1 Untermenü Global Statistics**

Alle Felder im Menü **MONITORING AND DEBUGGING** ➜ **IPSEC** ➜ **GLOBAL STATISTICS** können nur gelesen werden, d. h. Sie können sich hier die Statistiken anzeigen lassen, können jedoch keine Änderungen an der Konfiguration vornehmen.

![](_page_23_Picture_119.jpeg)

Das Menü sieht folgendermaßen aus (die hier aufgeführten Werte sind nur Beispiele):

Die Anzeige wird im Sekundentakt aktualisiert.

Die Felder und die Bedeutung der angezeigten Werte sind folgende:

<span id="page-23-3"></span><span id="page-23-2"></span><span id="page-23-1"></span><span id="page-23-0"></span>![](_page_23_Picture_120.jpeg)

<span id="page-24-1"></span><span id="page-24-0"></span>![](_page_24_Picture_100.jpeg)

![](_page_24_Figure_2.jpeg)

## <span id="page-25-0"></span>**8.2 Untermenü IKE Security Associations**

Das nächste Überwachungs-Untermenü (**MONITORING AND DEBUGGING** ➜ **IPSEC** ➜ **IKE SECURITY ASSOCIATIONS**) zeigt Statistiken über die IKE-Phase1-SAs an. Es sieht folgendermaßen aus (die aufgeführten Werte sind nur Beispiele):

![](_page_25_Picture_115.jpeg)

<span id="page-25-3"></span>Die Bedeutung der Zeichen in der Spalte **TARSEH** (das ist die letzte Spalte rechts unterhalb des Hilfebereichs des Menüfensters) wird im oberen Teil des Menüfensters erläutert; somit ist das oben dargestellte Beispiel folgendermaßen zu verstehen:

<span id="page-25-2"></span><span id="page-25-1"></span>![](_page_25_Picture_116.jpeg)

<span id="page-26-1"></span><span id="page-26-0"></span>![](_page_26_Picture_106.jpeg)

![](_page_26_Figure_2.jpeg)

## <span id="page-27-0"></span>**8.3 Untermenü IPSec SA Bundles**

Das nächste Untermenü (**MONITORING AND DEBUGGING** ➜ **IPSEC** ➜ **IPSEC SA BUNDLES**) zeigt die IPSec-Security Associations an, die in IPSec Phase 2 ausgehandelt wurden. Das Menü sieht folgendermaßen aus:

![](_page_27_Picture_106.jpeg)

Die Felder haben folgende Bedeutung:

<span id="page-27-4"></span><span id="page-27-3"></span><span id="page-27-2"></span><span id="page-27-1"></span>![](_page_27_Picture_107.jpeg)

<span id="page-28-3"></span><span id="page-28-0"></span>![](_page_28_Picture_82.jpeg)

<span id="page-28-2"></span><span id="page-28-1"></span>Tabelle 8-3: **MONITORING AND DEBUGGING** ➜ **IPSEC** ➜ **IPSEC SA BUNDLES**

![](_page_29_Picture_0.jpeg)

# <span id="page-30-0"></span>**9 Untermenü ATM/OAM**

**Im Folgenden wird das Untermenü ATM/OAM beschrieben.**

Im Menü **MONITORING AND DEBUGGING** ➜ **ATM/OAM** werden Statistikwerte der ATM-Schnittstelle angezeigt.

![](_page_30_Picture_112.jpeg)

Die Anzeige aktualisiert sich im Sekundentakt.

Das Menü enthält folgende Felder:

<span id="page-30-4"></span><span id="page-30-3"></span><span id="page-30-2"></span><span id="page-30-1"></span>![](_page_30_Picture_113.jpeg)

<span id="page-31-5"></span><span id="page-31-4"></span><span id="page-31-1"></span>![](_page_31_Picture_87.jpeg)

<span id="page-31-3"></span><span id="page-31-2"></span>Tabelle 9-1: Felder im Menü **ATM/OAM**

## <span id="page-31-0"></span>**9.1 Untermenü OAM F4 (Virtual path level)**

**Im Folgenden wird das Untermenü OAM F4 (VIRTUAL PATH LEVEL) beschrieben.**

Im Menü **MONITORING AND DEBUGGING** ➜ **ATM/OAM** ➜ **OAM F4 (VIRTUAL PATH LEVEL)** wird die OAM-Statistik für einen virtuellen Pfad (OAM Ebene F4; OAM:

Operation, Administration and Maintenance; nähere Informationen dazu in **ATM User-Network Interface Specification** und **ITU I.160**) dargestellt.

![](_page_32_Picture_83.jpeg)

Das Menü enthält folgende Felder:

<span id="page-32-0"></span>![](_page_32_Picture_84.jpeg)

<span id="page-33-0"></span>![](_page_33_Picture_65.jpeg)

<span id="page-34-2"></span><span id="page-34-1"></span>

| <b>Feld</b>                   | <b>Wert</b>                                                                                                    |
|-------------------------------|----------------------------------------------------------------------------------------------------|
| End to end<br>bzw.<br>Segment | Gibt die Anzahl der empfangenen (RX) und der<br>gesendeten (TX) Überwachungs- und Fehler-<br>meldesignale an den Endpunkten der VPC<br>(END TO END) bzw. für die Segment-Verbindung<br>(Segment=Verbindung des lokalen Enpunkts<br>bis zum nächsten Verbindungspunkt)<br>(SEGMENT) an: |
|                               | AIS: Anzahl der AIS-Zellen (Alarm Indicati-<br>on Signal) seit dem letzen Wechsel des<br>routerinternen AIS-Status. Wird versendet,<br>sobald ein Übertragungsfehler erkannt oder<br>eine Fehlermeldung von einer anderen Ein-<br>heit im Übertragungspfad empfangen wird.             |
|                               | RDI: Anzahl der RDI-Zellen (Remote Defect<br>Indication) seit dem letzen Wechsel des<br>routerinternen RDI-Status. Fehlermeldesi-<br>gnal, das in Datenflussrichtung an alle Sta-<br>tionen weitergegeben wird.                                                                        |
|                               | CC: Anzahl der CC-Zellen (Continuity<br>Check) während der aktuellen CC-Aktivie-<br>rungssequenz.                                                                                                    |
|                               | Loopback: Anzahl der Loopback-Zellen in-<br>nerhalb dieser Sequenz.                                                                                                    |

Tabelle 9-2: Felder im Menü **OAM F4 (VIRTUAL PATH LEVEL)**

## <span id="page-34-0"></span>**9.2 Untermenü OAM F5 (Virtual channel level)**

**Im Folgenden wird das Untermenü OAM F5 (VIRTUAL CHANNEL LEVEL) beschrieben.**

Im Menü **MONITORING AND DEBUGGING** ➜ **AMT/OAM** ➜ **OAM F5 (VIRTUAL CHANNEL LEVEL)** wird die OAM-Statistik für einen virtuellen Kanal (OAM Ebene F5; nähere Informationen dazu in **ATM User-Network Interface Specification** und **ITU I.160**) dargestellt.

![](_page_35_Picture_94.jpeg)

Das Menü enthält folgende Felder:

<span id="page-35-0"></span>![](_page_35_Picture_95.jpeg)

<span id="page-36-0"></span>![](_page_36_Picture_67.jpeg)

<span id="page-37-1"></span><span id="page-37-0"></span>

| <b>Feld</b>                   | <b>Wert</b>                                                                                                    |
|-------------------------------|----------------------------------------------------------------------------------------------------|
| End to end<br>bzw.<br>Segment | Gibt die Anzahl der empfangenen (RX) und der<br>gesendeten (TX) Überwachungs- und Fehler-<br>meldesignale an den Endpunkten der VCC<br>(END TO END) bzw. für die Segment-Verbindung<br>(Segment=Verbindung des lokalen Enpunkts<br>bis zum nächsten Verbindungspunkt)<br>(SEGMENT) an: |
|                               | AIS: Anzahl der AIS-Zellen (Alarm Indicati-<br>on Signal) seit dem letzen Wechsel des<br>routerinternen AIS-Status. Wird versendet,<br>sobald ein Übertragungsfehler erkannt oder<br>eine Fehlermeldung von einer anderen Ein-<br>heit im Übertragungspfad empfangen wird.             |
|                               | RDI: Anzahl der RDI-Zellen (Remote Defect<br>Indication) seit dem letzen Wechsel des<br>routerinternen RDI-Status. Fehlermeldesi-<br>gnal, das in Datenflussrichtung an alle Sta-<br>tionen weitergegeben wird.                                                                        |
|                               | CC: Anzahl der CC-Zellen (Continuity<br>Check) während der aktuellen CC-Aktivie-<br>rungssequenz.                                                                                                    |
|                               | Loopback: Anzahl der Loopback-Zellen in-<br>nerhalb dieser Sequenz.                                                                                                    |

Tabelle 9-3: Felder im Menü **OAM F5 (VIRTUAL CHANNEL LEVEL)**

# <span id="page-38-0"></span>**10 Untermenü ADSL**

#### **Im Folgenden wird das Untermenü ADSL beschrieben.**

Im Menü **MONITORING AND DEBUGGING** ➜ **ADSL** werden einige Verbindungsparameter und Informationen über die verwendete Hardware (**ATU-R**: ADSL Transceiver Unit Remote Terminal End, d.h. das lokale ADSL-Gerät; **ATU-C**: ADSL Transceiver Unit Central Office End, d.h. die ADSL-Einheit der Ortsvermittlung) angezeigt.

![](_page_38_Picture_121.jpeg)

Das Menü enthält folgende Felder:

<span id="page-38-2"></span><span id="page-38-1"></span>![](_page_38_Picture_122.jpeg)

<span id="page-39-9"></span><span id="page-39-8"></span><span id="page-39-7"></span><span id="page-39-6"></span><span id="page-39-5"></span><span id="page-39-4"></span><span id="page-39-3"></span><span id="page-39-2"></span><span id="page-39-1"></span><span id="page-39-0"></span>![](_page_39_Picture_113.jpeg)

<span id="page-40-1"></span><span id="page-40-0"></span>![](_page_40_Picture_40.jpeg)

<span id="page-40-2"></span>Tabelle 10-1: Felder im Menü **ADSL**

![](_page_41_Picture_0.jpeg)

# <span id="page-42-0"></span>**11 Untermenü IP QoS**

**Im Folgenden wird das Untermenü MONITORING AND DEBUGGING** ➜ **IP QOS beschrieben.**

Im Menü **IP QOS** werden QoS-spezifische statistische Informatioenn für Interfaces angezeigt, für die einer der Quality of Service Scheduling Algorithmen konfiguriert wurde. Die Werte werden der **IFTABLE** entnommen und können nicht verändert werden.

![](_page_42_Picture_114.jpeg)

Mit den Pfeiltasten bzw. der Leertaste können Sie das Interface auswählen, dessen Informationen Sie aufrufen wollen. Folgende Werte werden angezeigt:

<span id="page-42-2"></span><span id="page-42-1"></span>![](_page_42_Picture_115.jpeg)

<span id="page-43-3"></span><span id="page-43-2"></span><span id="page-43-1"></span><span id="page-43-0"></span>![](_page_43_Picture_126.jpeg)

<span id="page-43-5"></span><span id="page-43-4"></span>Tabelle 11-1: Felder im Menü **MONITORING AND DEBUGGING** ➜ **IP QOS**

![](_page_44_Picture_1.jpeg)

## <span id="page-44-0"></span>**11.1 Untermenü QoS Policy Statistics**

#### **Im Folgenden wird das Untermenü QOS POLICY STATISTICS beschrieben.**

Standardmäßig wird bei Aufruf des Menüs **MONITORING AND DEBUGGING** ➜ **IP QOS**➜ **QOS POLICY STATISTICS** eine Übersicht über die Verteilung der gesamten Bandbreite in Form eines Balkendiagramms angezeigt (die Werte werden der **QOSPOLICYSTATTABLE** entnommen, die Aktualisierungsrate ist auf eine Sekunde voreingestellt).

![](_page_44_Picture_161.jpeg)

Das Diagramm zeigt den prozentualen Anteil der einzelnen konfigurierten QoS-Paket-Klassen an der genutzten Gesamtbandbreite (**MAXIMUM TRANSMIT RATE**). Die Balken enthalten die Bandbreitenverteilung der QoS-Paket-Klassen.

Die grafisch unterschiedliche Darstellung der Balken hat folgende Bedeutung:

- agreed (XXX): Anteil der Pakete innerhalb der für diese QoS-Paket-Klasse garantierten Bandbreite.
- agreed but bounded (:::): Anteil der Pakete innerhalb der für diese QoS-Paket-Klasse maximal garantierten Bandbreite.

![](_page_45_Picture_1.jpeg)

Weiterhin können detaillierte statistische Werte angezeigt werden. Die Anzeige können Sie wie in der Hilfezeile beschrieben mit folgenden Tastenkürzeln wechseln:

- $\Box$  c = classes: Klassenbezogene Anzeige der statistischen Werte
- $\blacksquare$   $t =$  tos: TOS-bezogene Anzeige der statistischen Werte
- $\blacksquare$  *i* = interface statistics: Interface-bezogene Anzeige der statistischen Werte
- $\blacksquare$  d = distribution: zurück zur Standardansicht (Balkendiagramm).

Mit der Schaltfläche **RESET STATISTICS** werden im jeweiligen Fenster sämtliche Werte auf 0 gesetzt. Da die Werte aus verschiedenen Tabellen der MIB ausgelesen werden, wird immer nur der Zähler der jeweils aktuellen Ansicht zurückgesetzt, während die anderen unverändert weiterlaufen.

#### **CLASSES**

![](_page_45_Picture_129.jpeg)

<span id="page-46-2"></span><span id="page-46-0"></span>![](_page_46_Picture_109.jpeg)

Folgende Werte (der **QOSPOLICYSTATTABLE** entnommen) werden angezeigt:

<span id="page-46-1"></span>Tabelle 11-2: Felder im Untermenü **QOS POLICY STATISTICS** ➜ **CLASSES**

**TOS**

![](_page_47_Picture_106.jpeg)

### Folgende Werte (der **QOSTOSSTATTABLE** entnommen) werden angezeigt:

<span id="page-47-6"></span><span id="page-47-4"></span><span id="page-47-3"></span><span id="page-47-1"></span>![](_page_47_Picture_107.jpeg)

<span id="page-47-5"></span><span id="page-47-2"></span><span id="page-47-0"></span>Tabelle 11-3: Felder im Untermenü **QOS POLICY STATISTICS** ➜ **TOS**

#### **INTERFACE STATISTICS**

![](_page_48_Picture_114.jpeg)

### Folgende Werte (der **QOSIFSTATTABLE** entnommen) werden angezeigt:

<span id="page-48-5"></span><span id="page-48-4"></span><span id="page-48-3"></span>![](_page_48_Picture_115.jpeg)

<span id="page-48-2"></span><span id="page-48-1"></span><span id="page-48-0"></span>Tabelle 11-4: Felder im Unterenü **QOS POLICY STATISTICS** ➜ **INTERFACE STATISTICS**

![](_page_49_Picture_0.jpeg)

# <span id="page-50-0"></span>**12 Untermenü SSH Daemon**

**Im Folgenden wird das Untermenü SSH DAEMON beschrieben.**

Im Menü **MONITORING AND DEBUGGING** ➜ **SSH DAEMON** können Sie die aufgebaute SSH-Client Verbindung einsehen.

![](_page_50_Picture_102.jpeg)

Wenn Sie die Verbindung durch Drücken der **Bestätigungstaste** auswählen, werden folgende Details sichtbar:

![](_page_50_Picture_103.jpeg)

Die Details geben Auskunft über folgende Werte:

![](_page_51_Picture_81.jpeg)

Tabelle 12-1: Felder im Menü **MONITORING AND DEBUGGING** ➜ **SSH DAEMON** ➜ **EDIT**

# <span id="page-52-0"></span>**Index: Monitoring and Debugging**

![](_page_52_Picture_201.jpeg)

![](_page_53_Picture_262.jpeg)

![](_page_54_Picture_236.jpeg)

![](_page_55_Picture_0.jpeg)